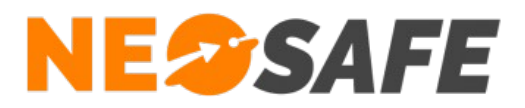

## **NeoGuard**

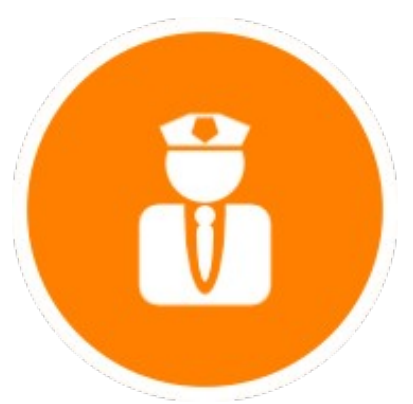

# Démarrage rapide

209 Rue des Sources, 38920 Crolles Tel : 04 76 72 26 77 | contact@neosafe.fr | https://neosafe.fr SAS au Capital de 4 810 € - N° Siren RCS GRENOBLE 522 997 626 - N° TVA Intracommunautaire : FR42522997626

**NeoSafe**

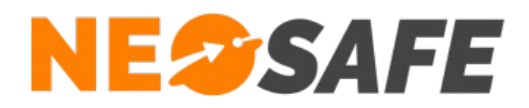

## **Attribution des licences** *(Administrateur de la solution uniquement)*

Se munir de son identifiant et son mot de passe puis aller sur le site web **[neosafe.fr](https://neosafe.fr/fr/)** rubrique **[Accès client](https://neosafe.fr/fr/acces-client)** et entrer les informations de connexion.

Le Tableau de bord s'affiche alors :

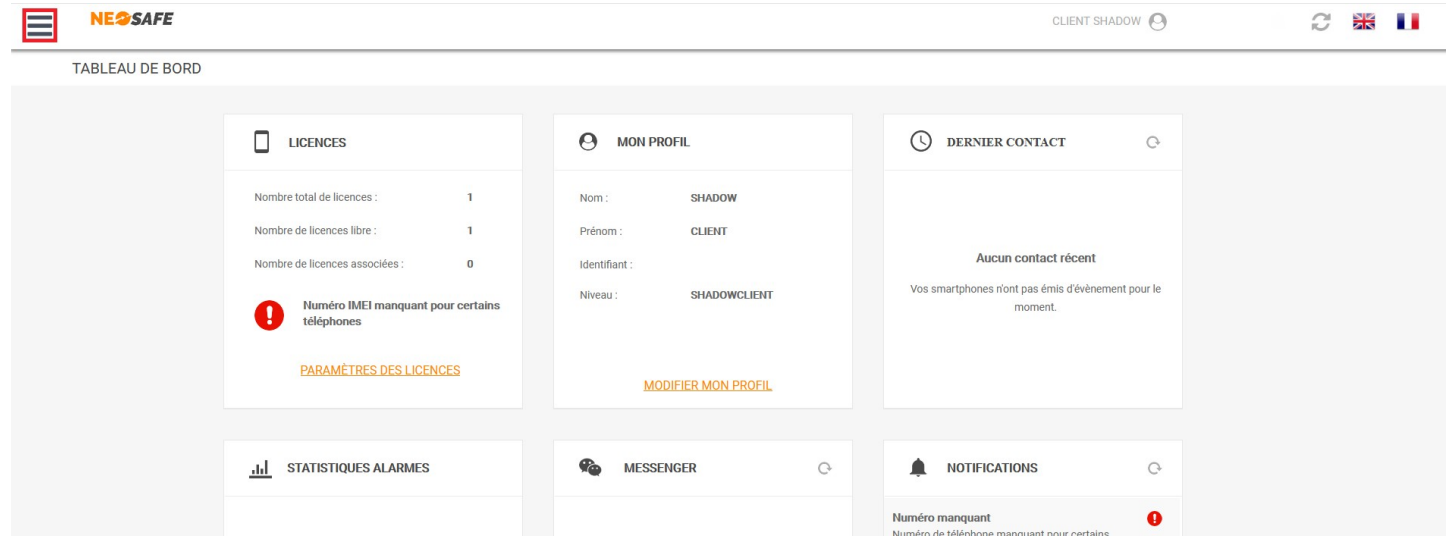

L'association de la licence NeoSafe au smartphone équipé de l'application NeoGuard se fait depuis la page **Paramètres** --> **Licences**, accessibles en ouvrant le menu de navigation en haut à gauche :

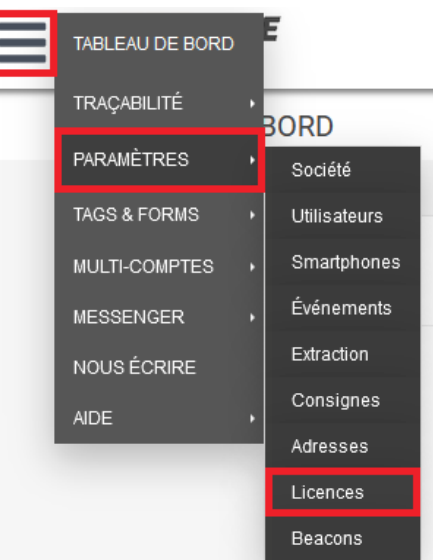

*Note : ces menus peuvent être différents selon les produits accessibles*

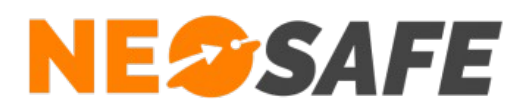

#### La page suivante s'affiche :

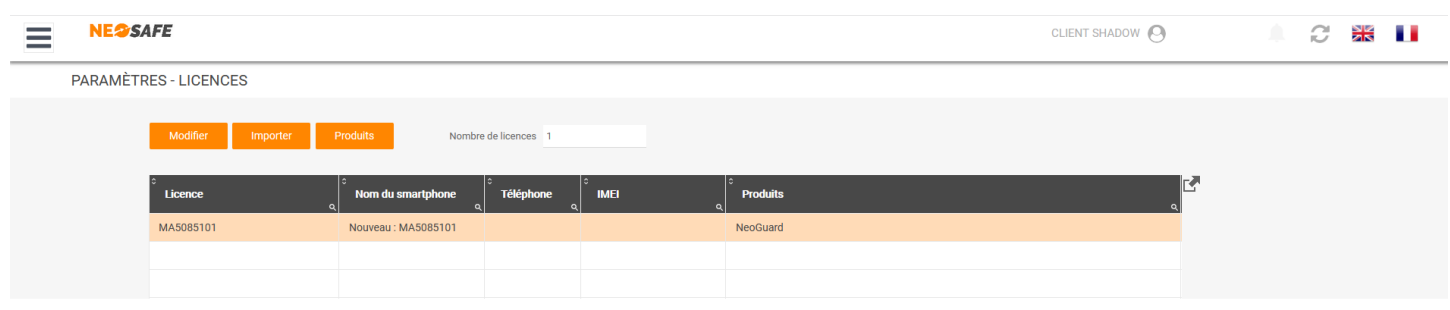

Sélectionner une licence et appuyer sur le bouton **Modifier** au-dessus du tableau permet d'entrer les informations du terminal sur lequel l'application NeoProtect est installée :

- Nom du smartphone
- Numéro de téléphone

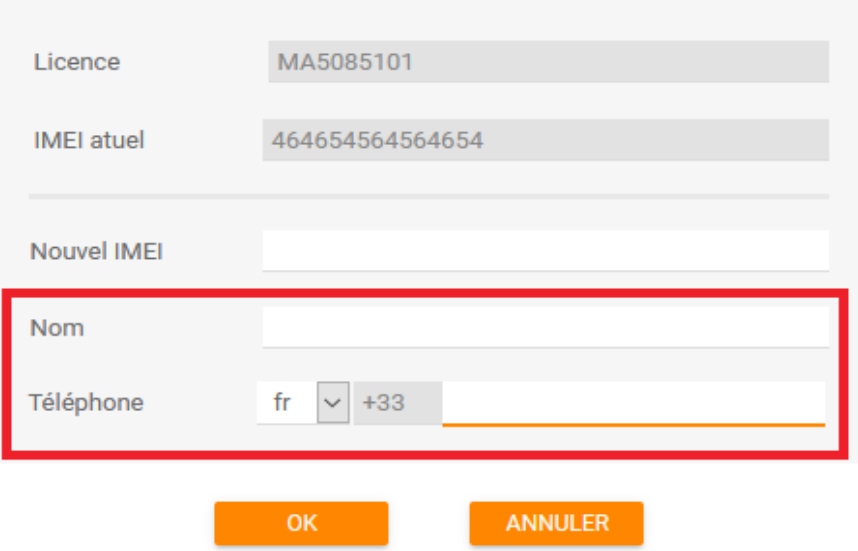

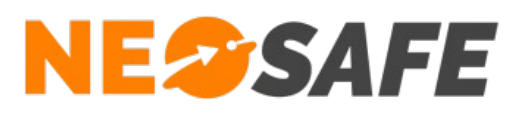

## **Installation de l'application**

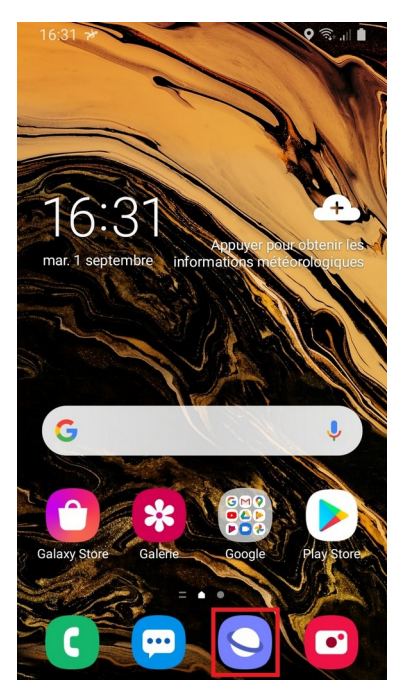

**1**

L'application NeoGuard se télécharge à partir du site internet **neosafe.fr**

Pour cela, utiliser l'application **Internet** de votre smartphone et renseigner l'adresse **neosafe.fr**

Sur le site neosafe.fr, sélectionner **Menu**, puis **Téléchargements**

Le fichier .apk de l'application NeoGuard se trouve dans la rubrique **Les applications pour Android**, dans le cadre dédié à **NeoGuard** 

Lancer le processus de téléchargement de l'application en appuyant sur **Télécharger**

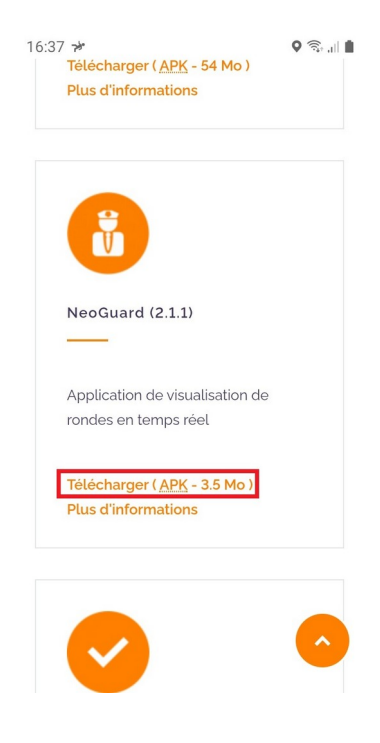

**2**

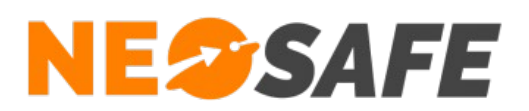

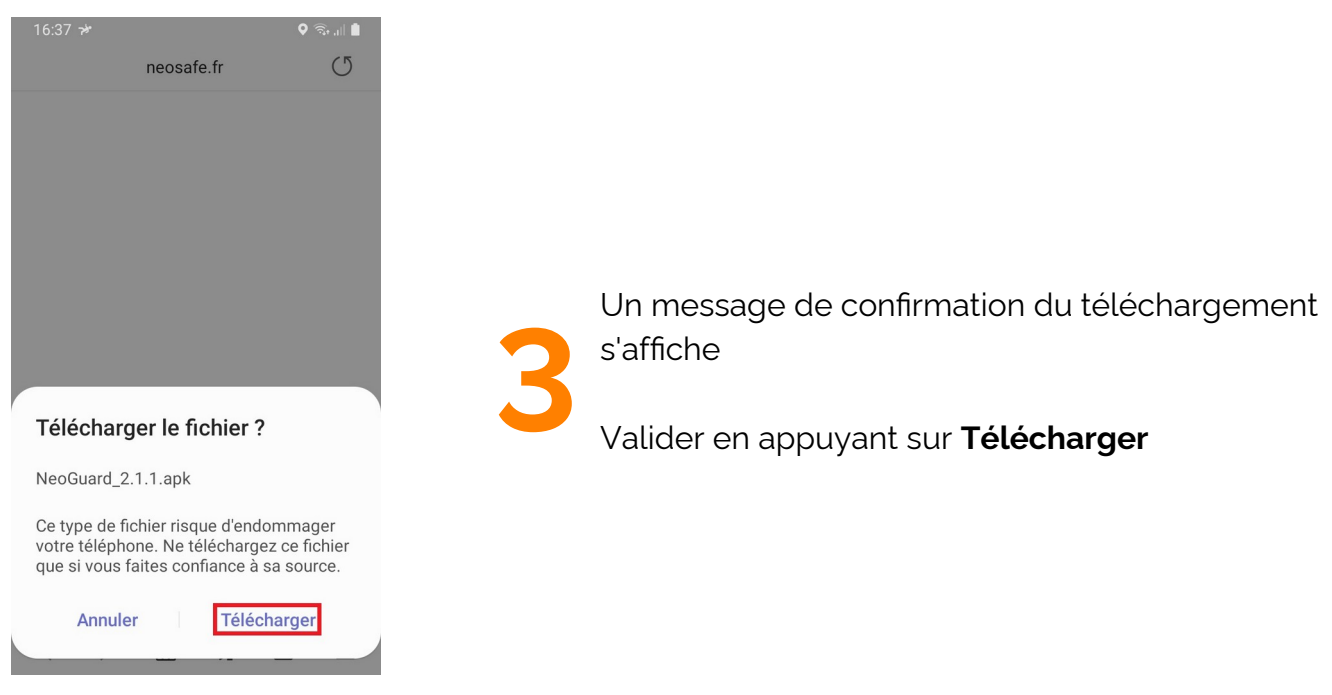

Lorsque le téléchargement du fichier .apk est terminé, ouvrir celui-ci et appuyer sur<br> **Installer** pour continuer le processus<br>
d'installation **Installer** pour continuer le processus

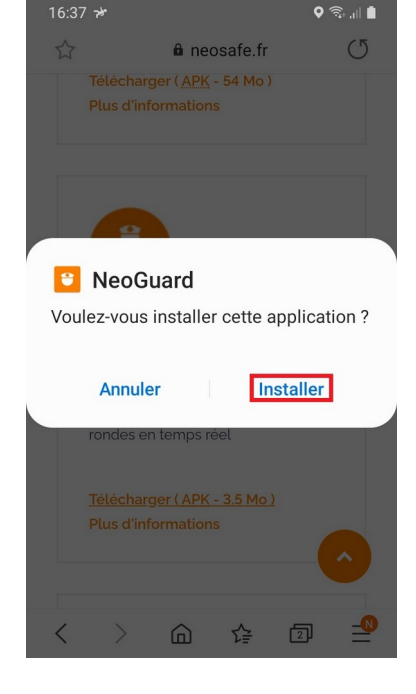

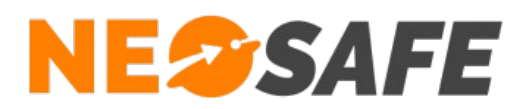

**5**

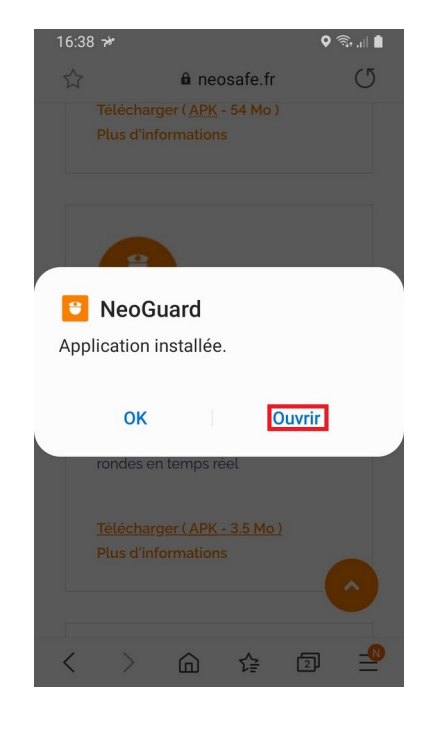

NeoGuard est maintenant installée, appuyer sur le bouton **Ouvrir** pour lancer l'application

**Page 6/12**

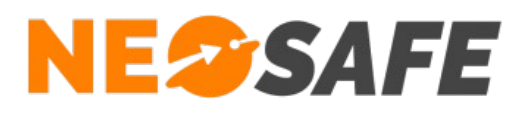

## **Première ouverture de l'application**

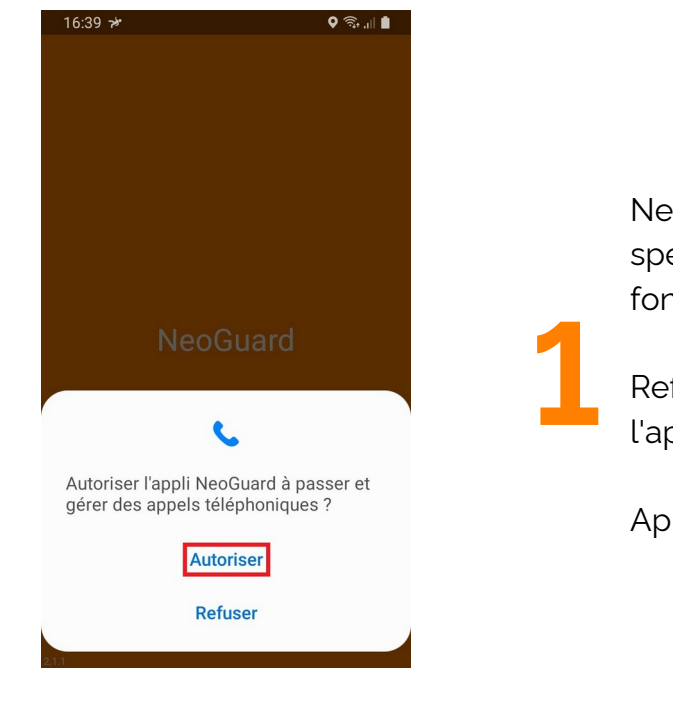

NeoGuard demande l'accès à une ressource spécifique du smartphone pour garantir son bon fonctionnement

Refuser cette autorisation empêchera l'application de démarrer

Appuyer sur **Autoriser** pour continuer

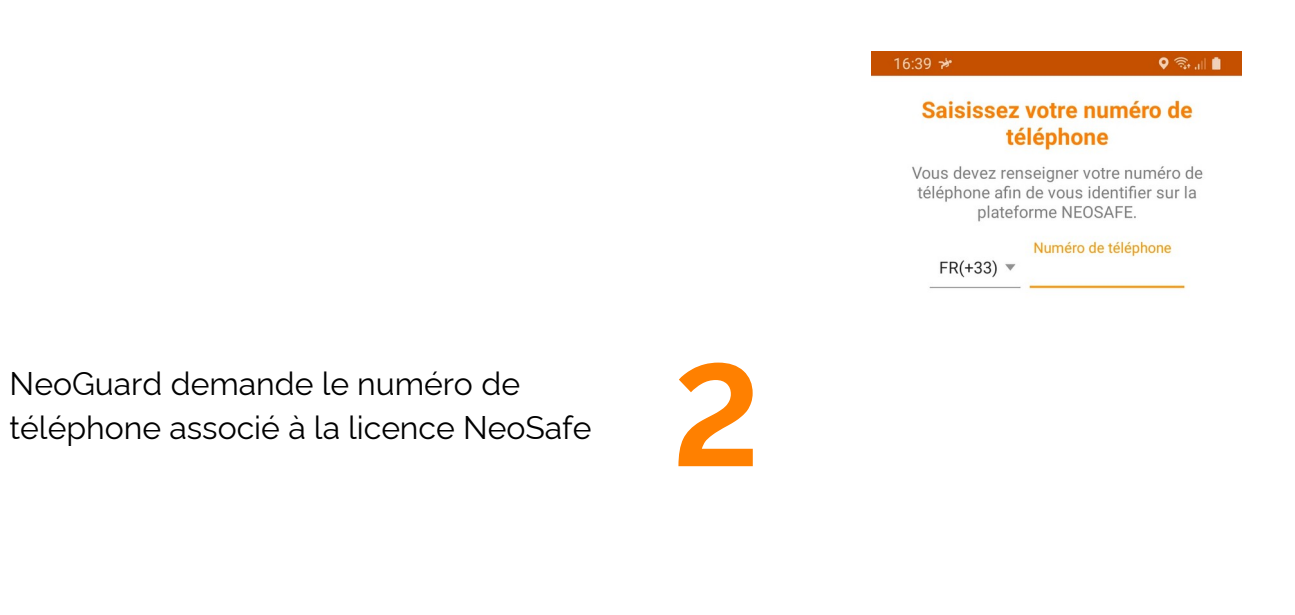

Cette application est une application professionnelle distribuée par la société NEOSAFE

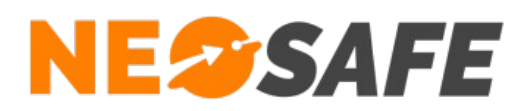

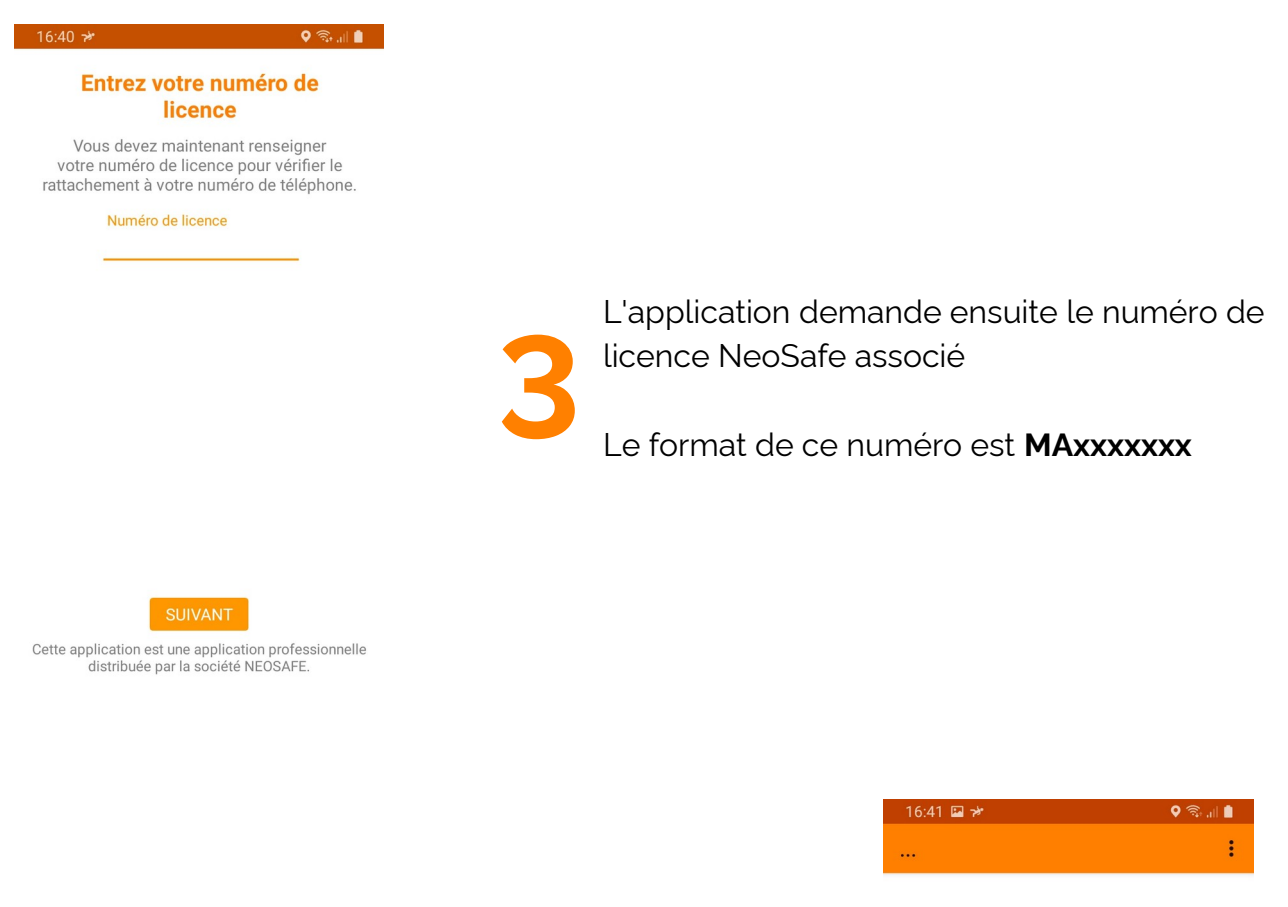

Une fois toutes les informations renseignées, l'application va démarrer sur le téléphone

L'écran ci-contre apparaît

**4**

**Page 8/12**

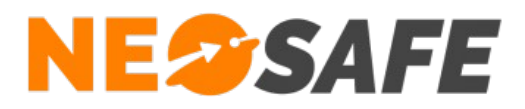

## **Paramétrage de la solution** *(Administrateur de la solution*

*uniquement)*

#### Apprentissage des Tags

A partir du menu de navigation de l'interface d'administration, sélectionner **Tag Forms** --> **Apprentissage**.

Un tableau regroupant tous les Tags NFC lus avec un smartphone s'affiche à l'écran, avec la possibilité de renommer les différents Tags pour une meilleure visibilité.

Il est nécessaire de faire l'apprentissage des différents Tags NFC qui composeront les rondes sur le compte NeoSafe et de les associer au client spécifique sur lequel la ronde est créée.

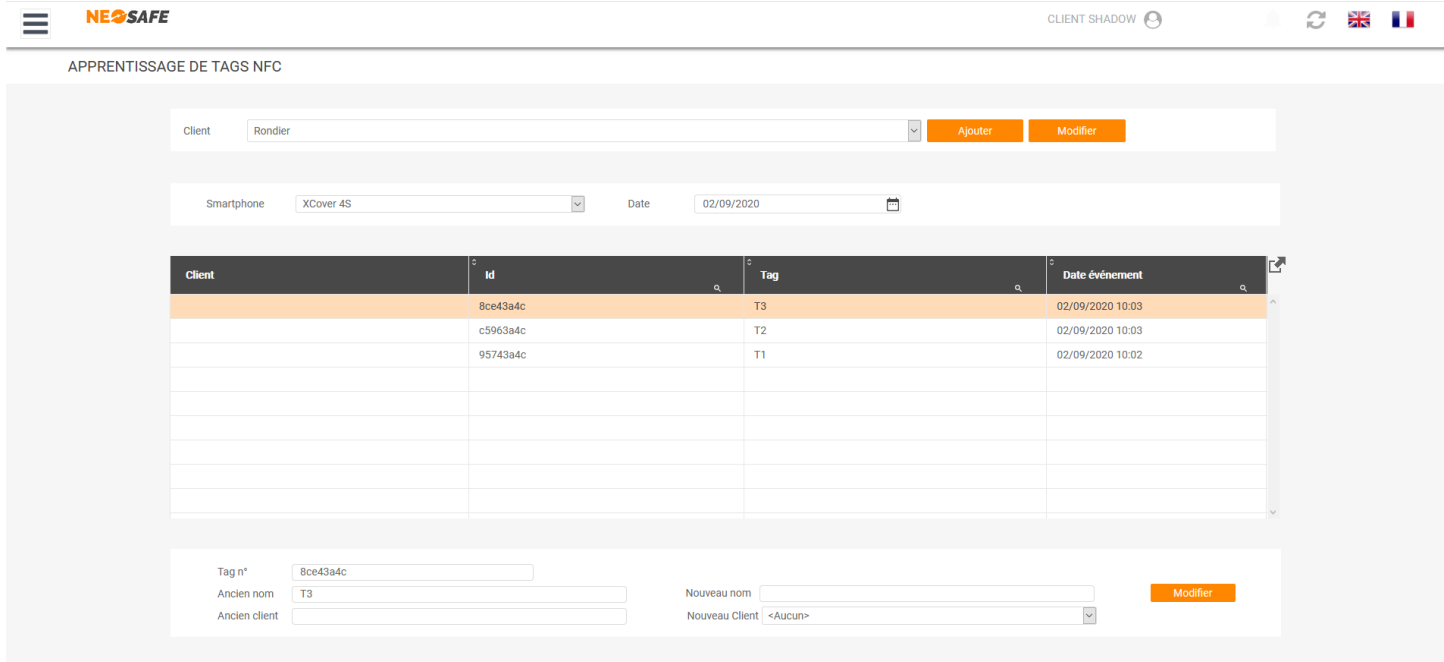

(c) NEOSAFE

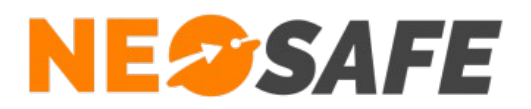

#### Création des rondes

A partir du menu de navigation de l'interface d'administration, sélectionner **Tag Forms** --> **Rondes**.

Il est possible de créer des rondes et d'y associer les différents Tags NFC associés au client.

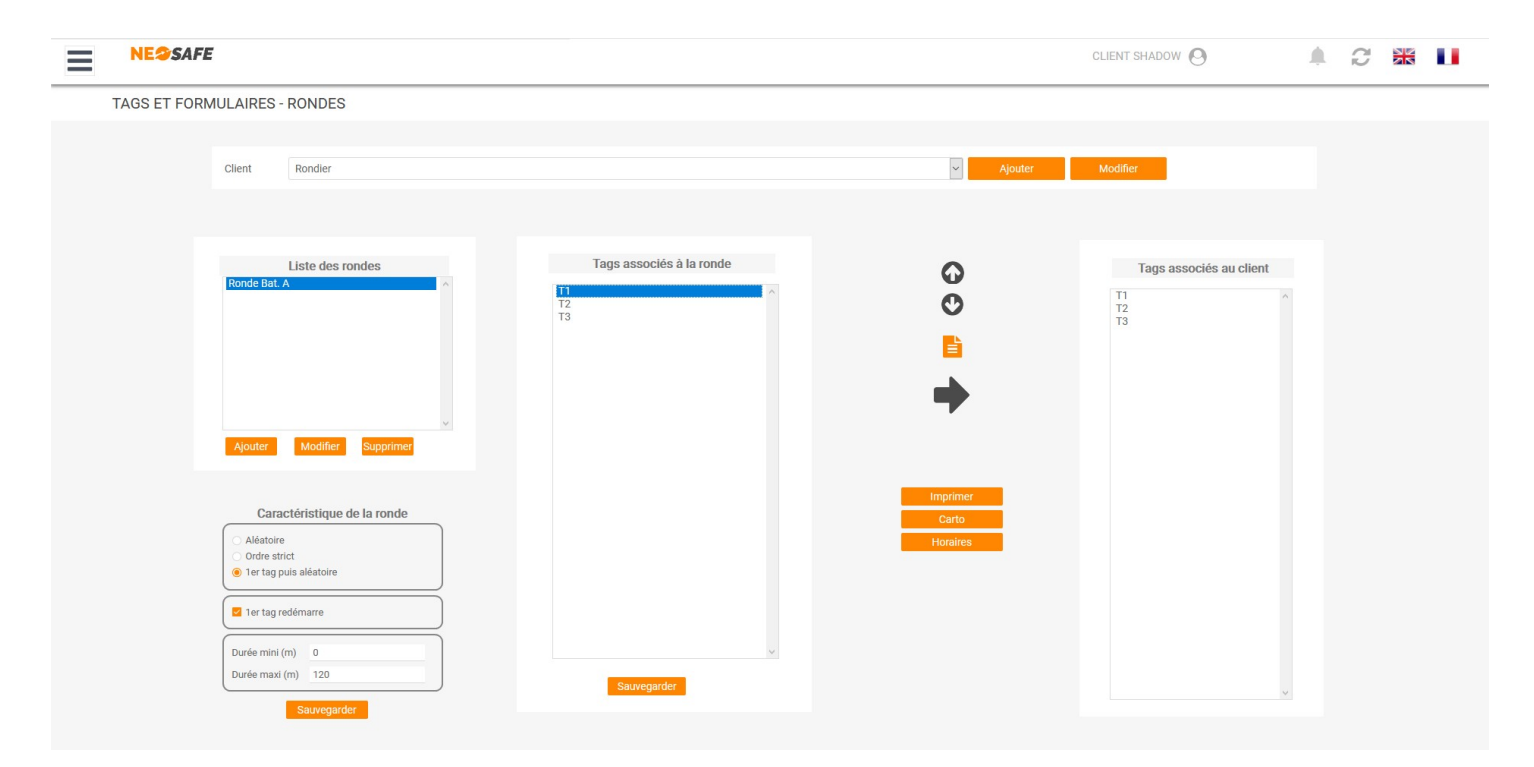

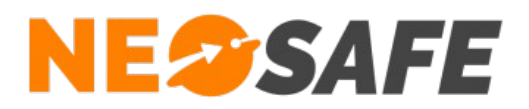

#### Visualisation des rondes

A partir du menu de navigation de l'interface d'administration, sélectionner **Traçabilité** --> **Rondes**.

Toutes les rondes, démarrées ou clôturées, apparaissent dans ce tableau.

Il est possible de suivre les rondes en cours et d'imprimer au format .pdf les rondes terminées.

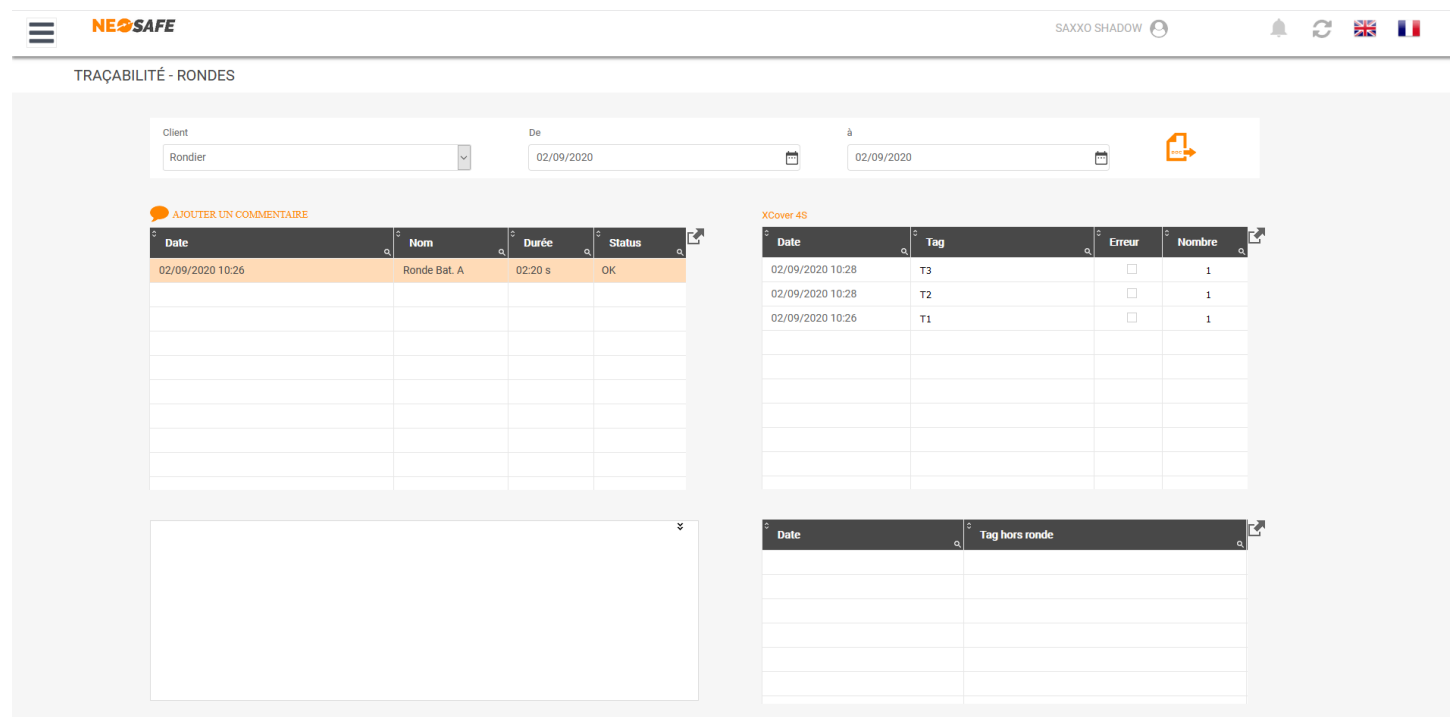

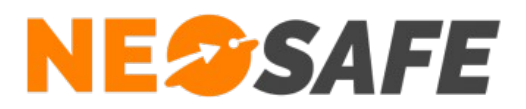

En cas de questions, prendre contact avec la société NEOSAFE : contact@neosafe.fr 09 52 38 96 09

**Page 12/12**